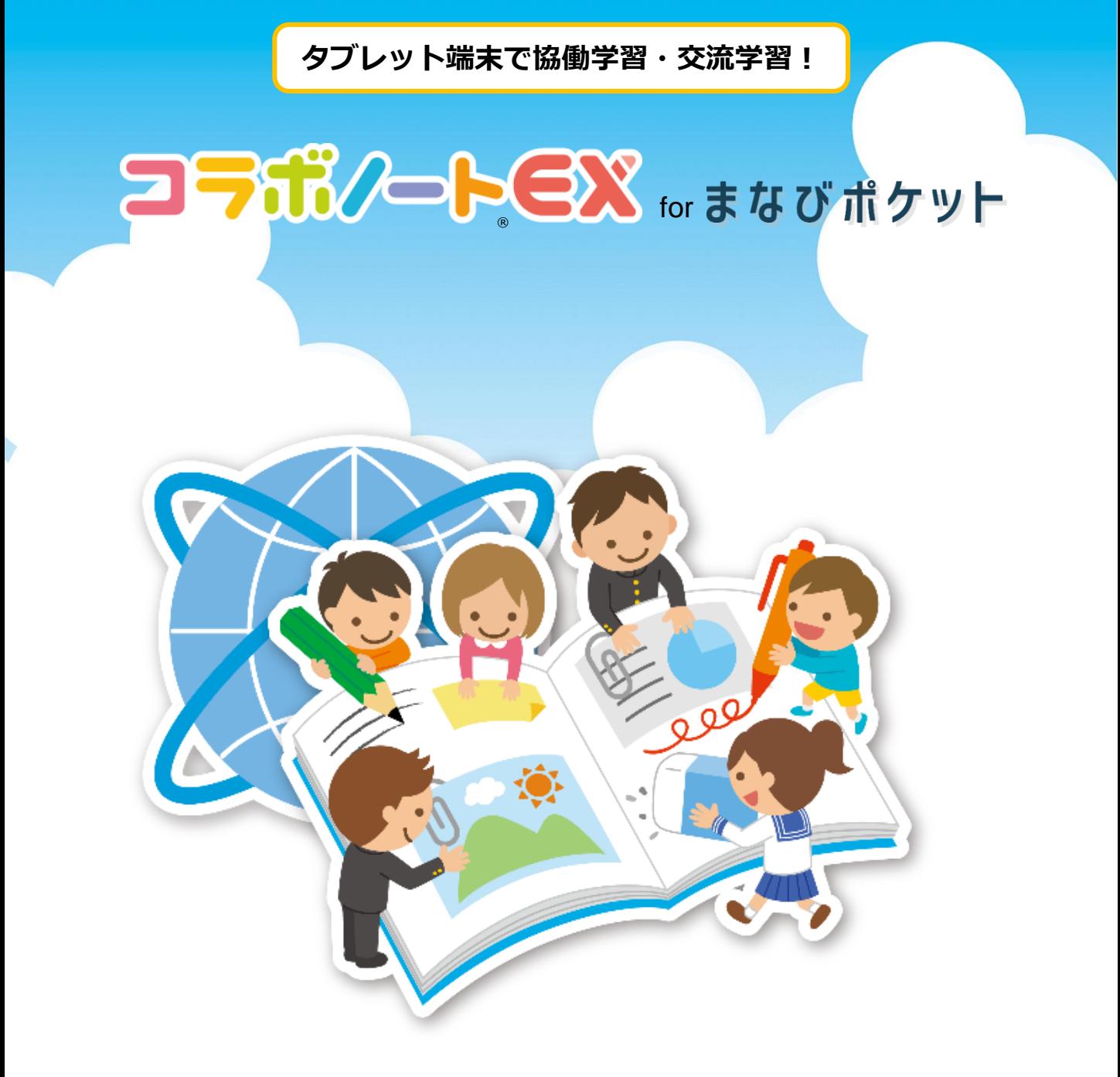

#### 新聞形式のまとめ 地図学習 思考ツールの活用 -<br>「愛知県について調べよう」(協働学習中)  $A$   $\mathbf{Q}$   $\mathbf{P}$ 四国観光新聞」(協働学習中) (協働学習中) 8 A Q D **8 A Q D** は職と温度」 ページ あき あま 空気 あま<br>デキスト 水 z 香川観光新聞 テキスト テキスト  $\begin{array}{c}\n\sqrt{11} \\
\hline\n\frac{1}{2}x + \frac{1}{2}y \\
\hline\n\frac{1}{2}x + \frac{1}{2}y\n\end{array}$  $\frac{3u}{\sinh 1}$ 图 第1回 图象:图 89 年 8 变速极光新聞 **marks** \*\*\*\*\*\* さぬきうどん  $\frac{1}{2}$ <br> $\frac{1}{2}$  $\frac{1}{2}$ <br> $\frac{1}{2}$ **CAN &** ą P 表  $\begin{array}{c} \pi \\ \xi \xi \end{array}$ 見える。  $\frac{W}{\text{attn3}}$  $\frac{1}{2}$ <br> $\frac{1}{2}$ .<br>P r  $\overline{\phantom{a}}$  $\begin{array}{c}\n\sqrt{17} \\
\hline\n\end{array}$  $\frac{36}{3.06.4}$  $\frac{9}{16}$  $\frac{w}{\sinh 4}$ **GARN** ¢  $\frac{1}{188}$ - ど内とんがる<br>ありどんが有  $52$ 花香社 **B** Q  $\overline{Q}$   $\overline{C}$ **B** Q Newレオジールド  $Q_{0}$   $R_{0}$   $\cdot$   $\cdot$   $\cdot$ 医扁水族館

株式会社ジェイアール四国コミュニケーションウェア

※画面はver.2.1で説明しています。 ※マニュアルの内容は予告なく変更する場合があります。

**トップページ(先生用)、トップページ(児童・生徒用) 1**

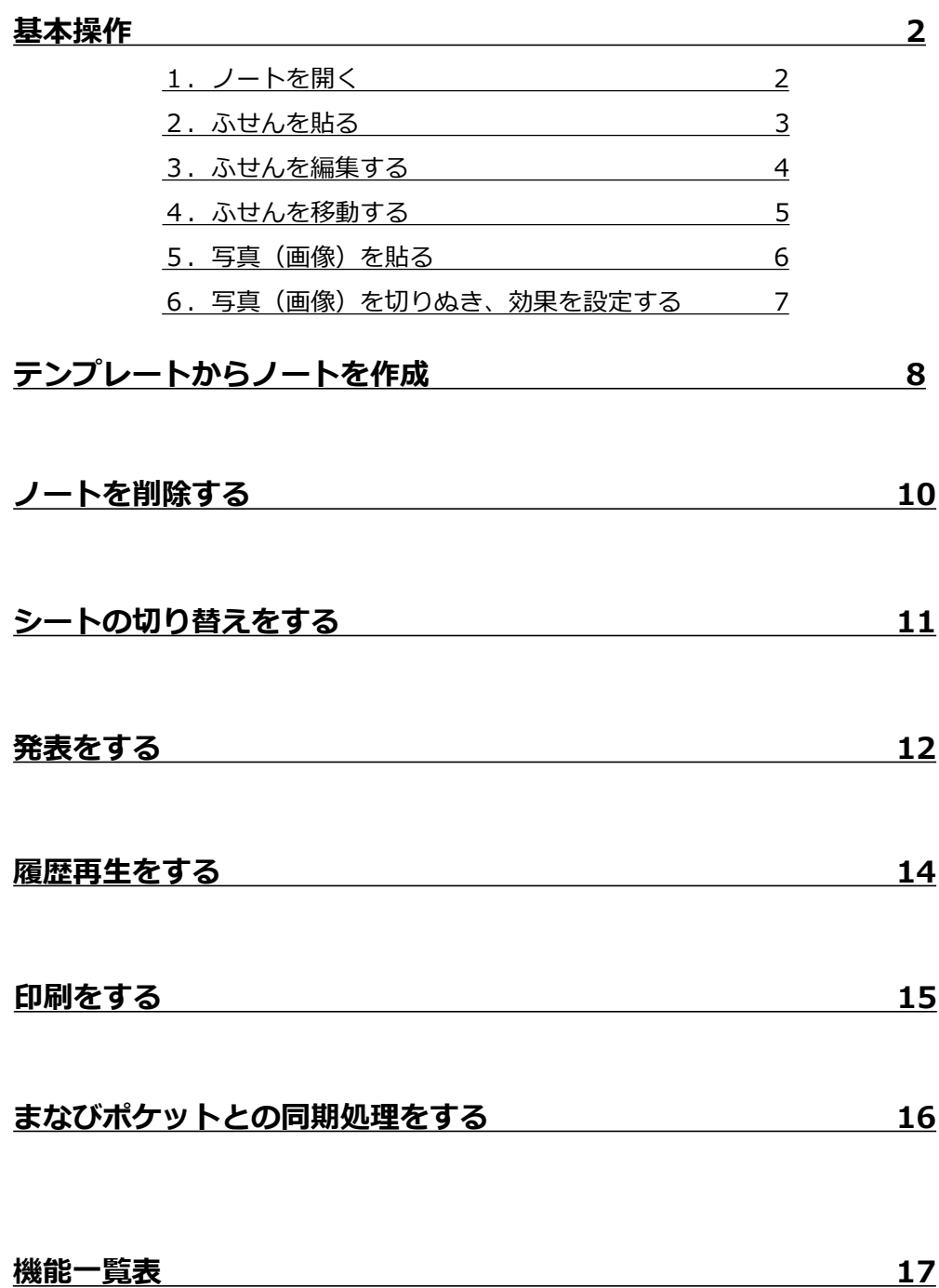

1 | トップページ (先生用)

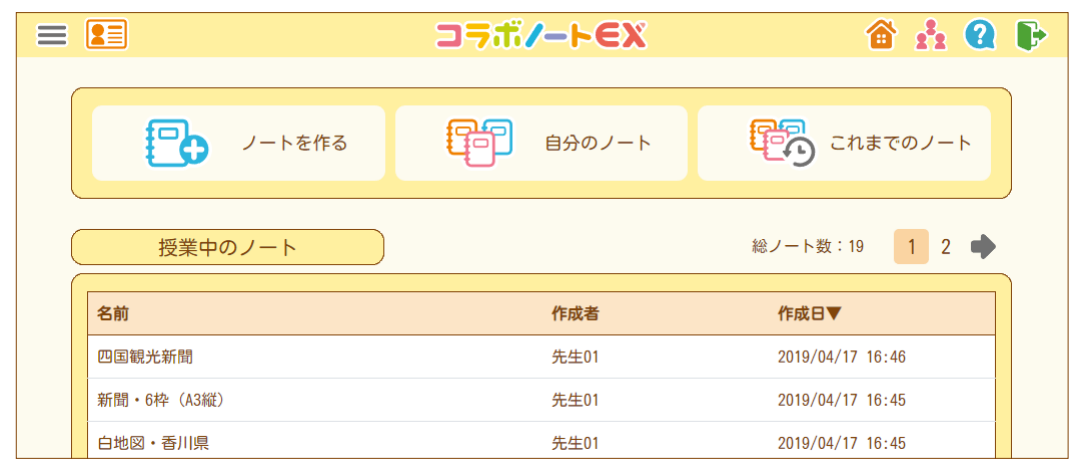

. . . . . . .

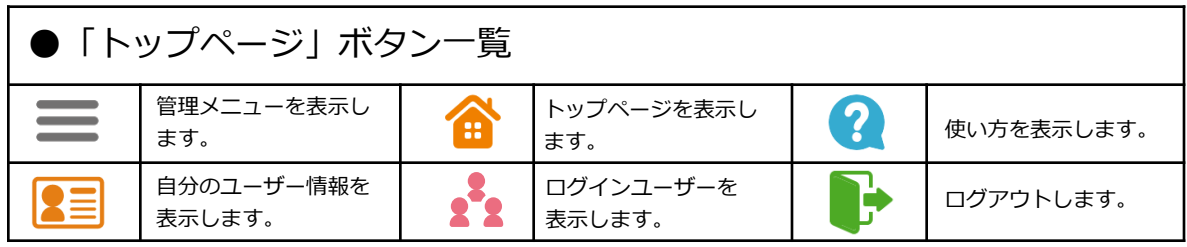

<mark>1</mark> トップページ(児童・生徒用) -------

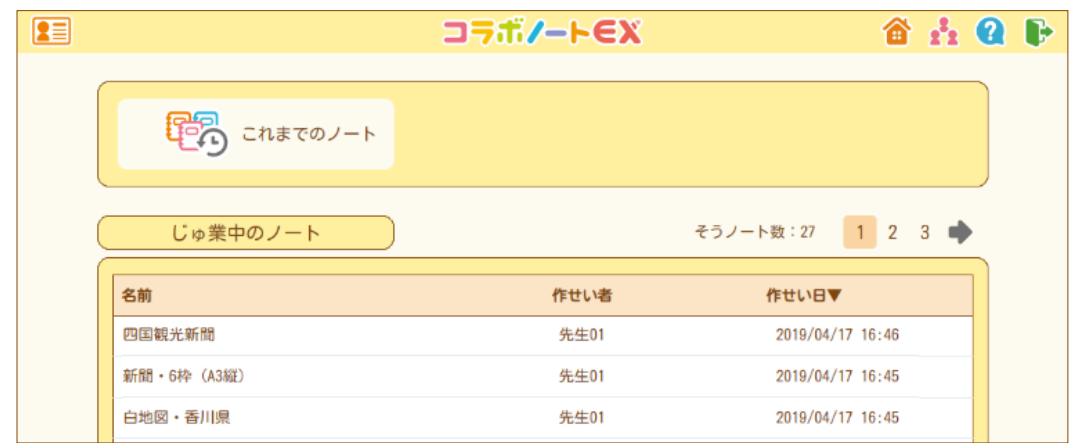

ノートを開く(先生用画面) **1 基本操作** ※先生用、児童・生徒用ではトップページ、編集画面が一部異なります。

① 「授業中のノート」から使用するノートをタップします。

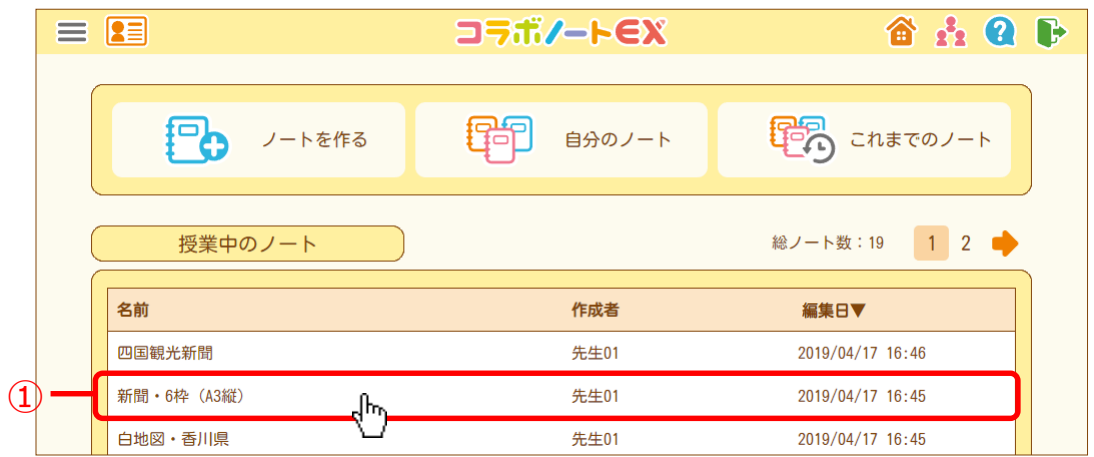

### ② ノートが開きます。

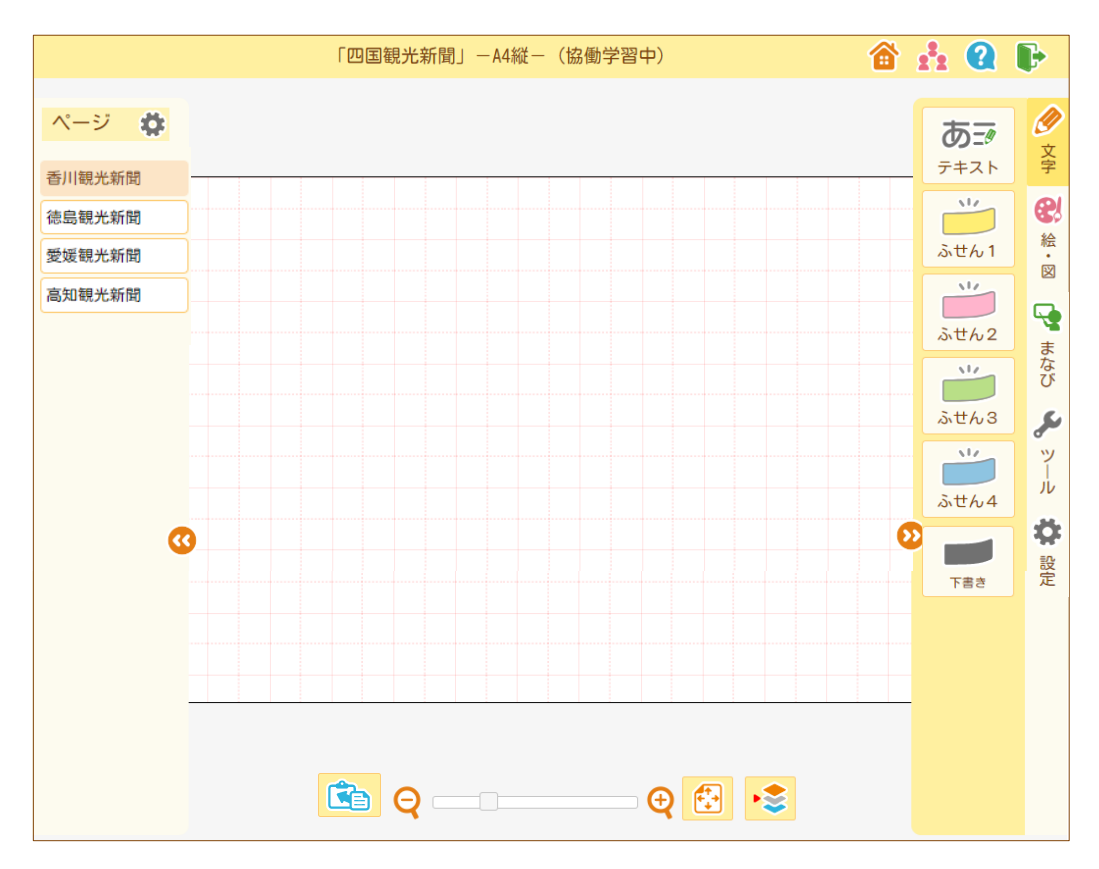

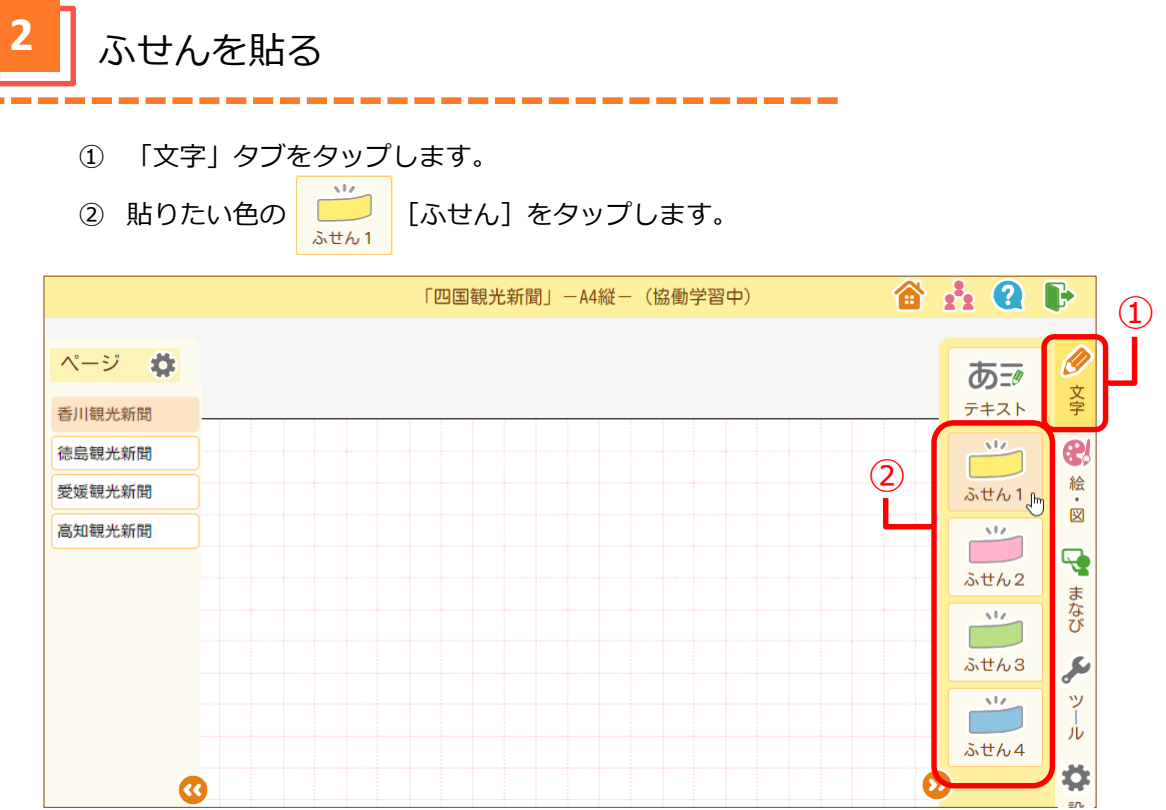

ふせんを貼りたい位置でタップします。

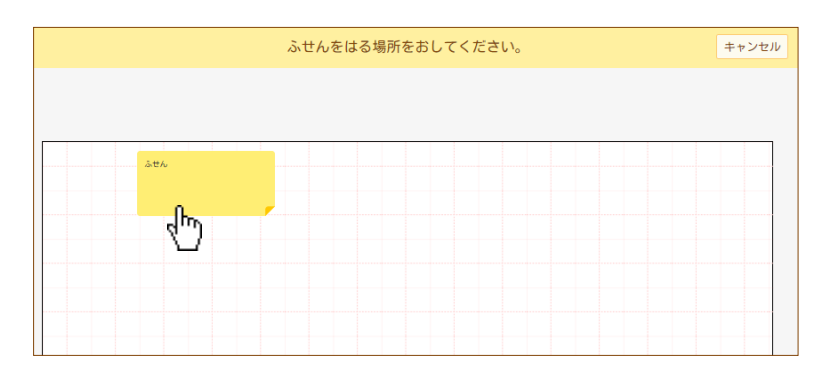

- 「テキストツール」が表示されるので、文字を入力します。
- [登録]をタップします。

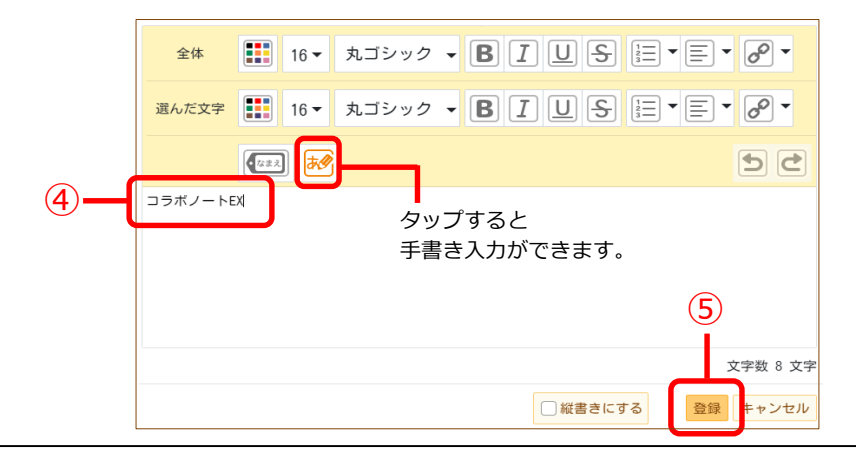

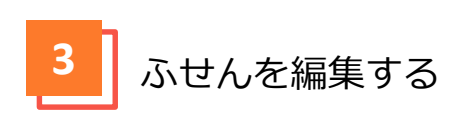

- ① 編集したいふせんをタップします。
- ② 部品メニューが表示されるので、編集したい内容のボタンをタップします。

--------

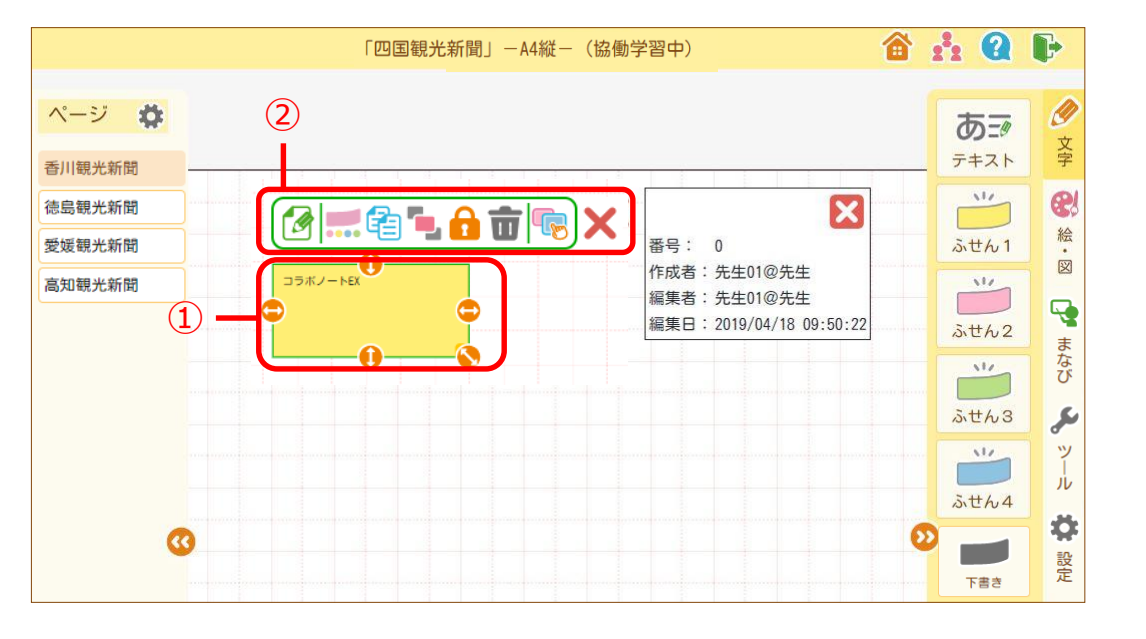

●「ふせん部品」メニュー ●「テキスト部品」メニュー

 $\overline{\mathbf{u}}$ 

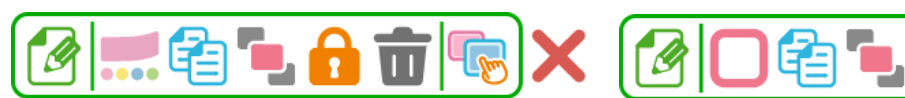

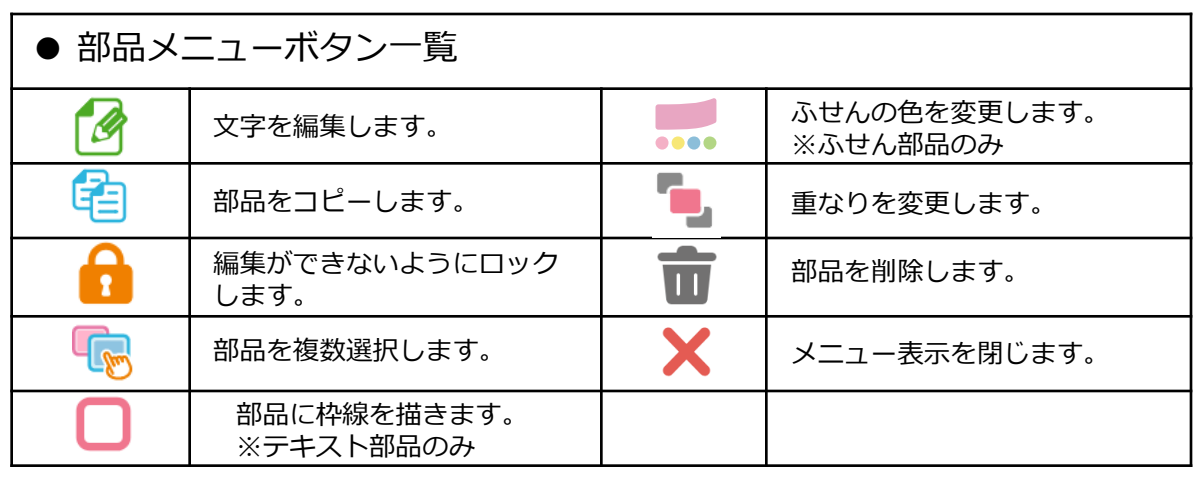

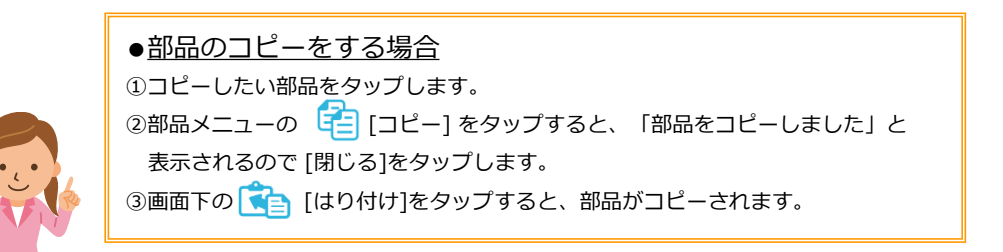

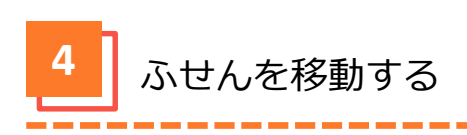

① ふせんをタップします。

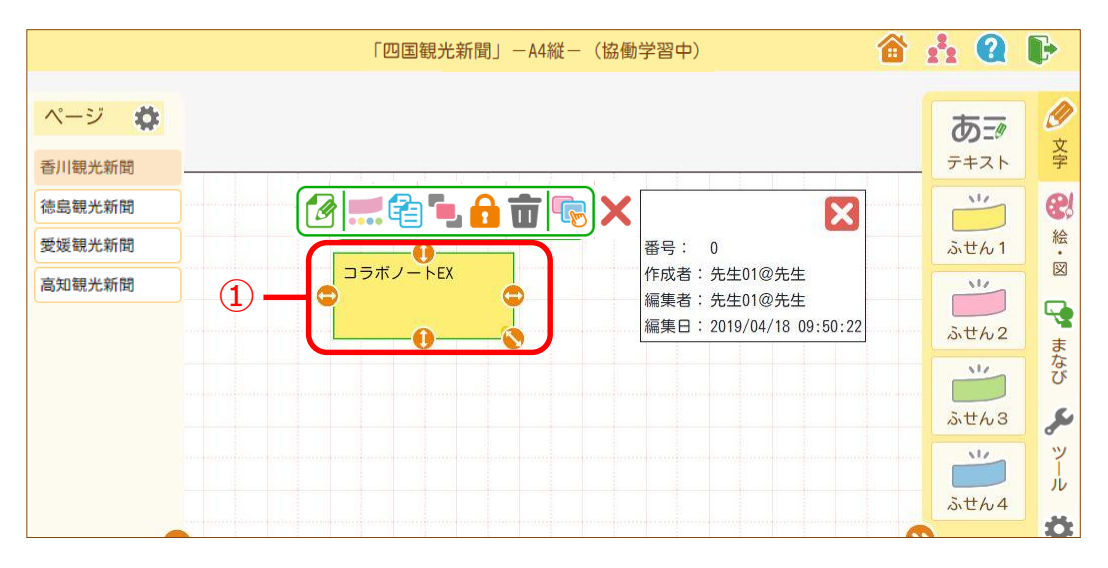

---------

② タップしたままの状態で、ふせんを動かします。

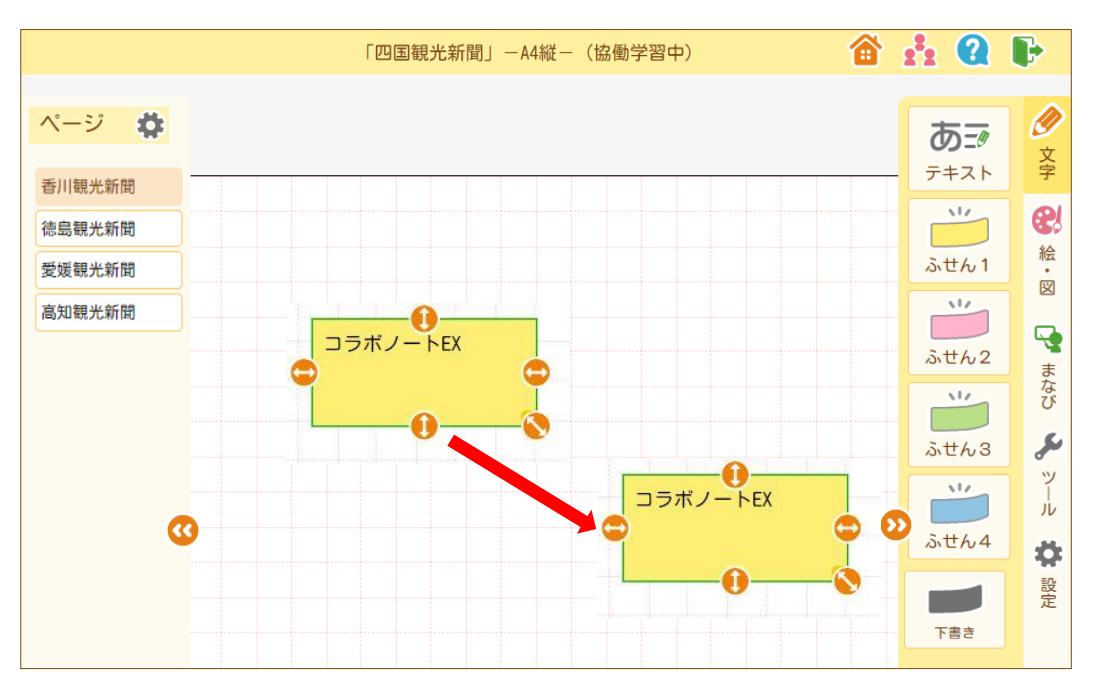

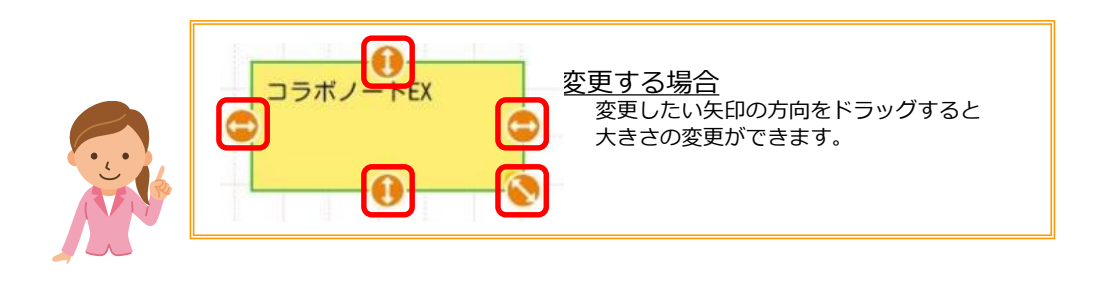

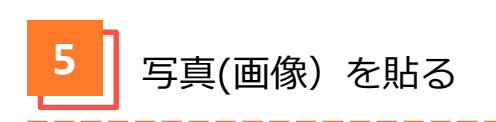

- ① 「絵・図」タブをタップします。
- ② 【■像】をタップします。

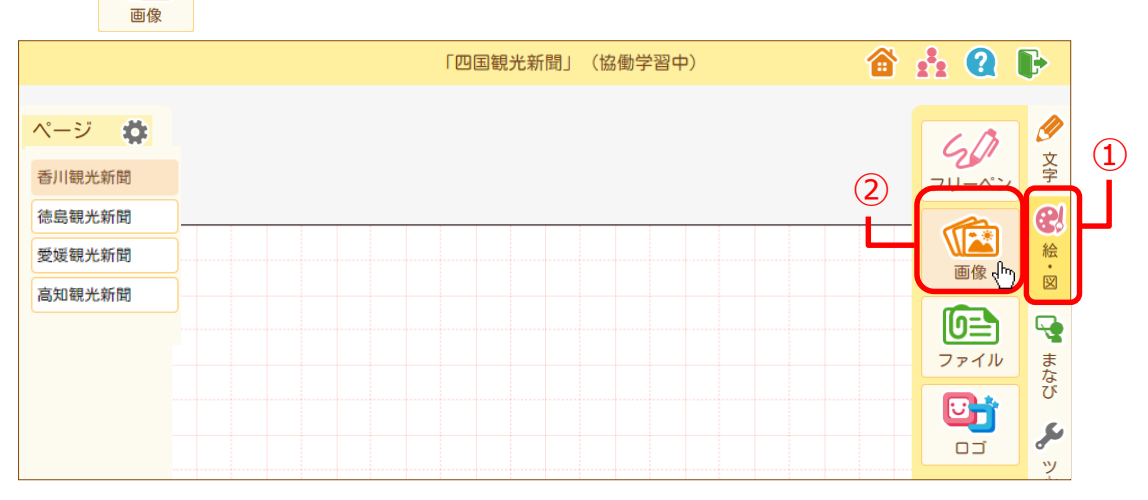

③画像を置く場所をタップします。

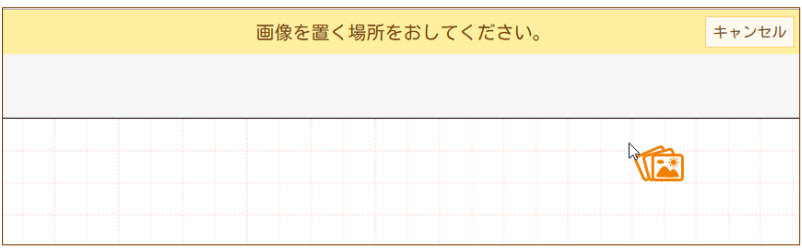

- ④ [写真を選ぶ]をタップします。貼り付けたい画像を選択し[開く]をタップします。
- ⑤ プレビューの画像を確認し、[登録]をタップします。

フォトライブラリ

ブラウズ

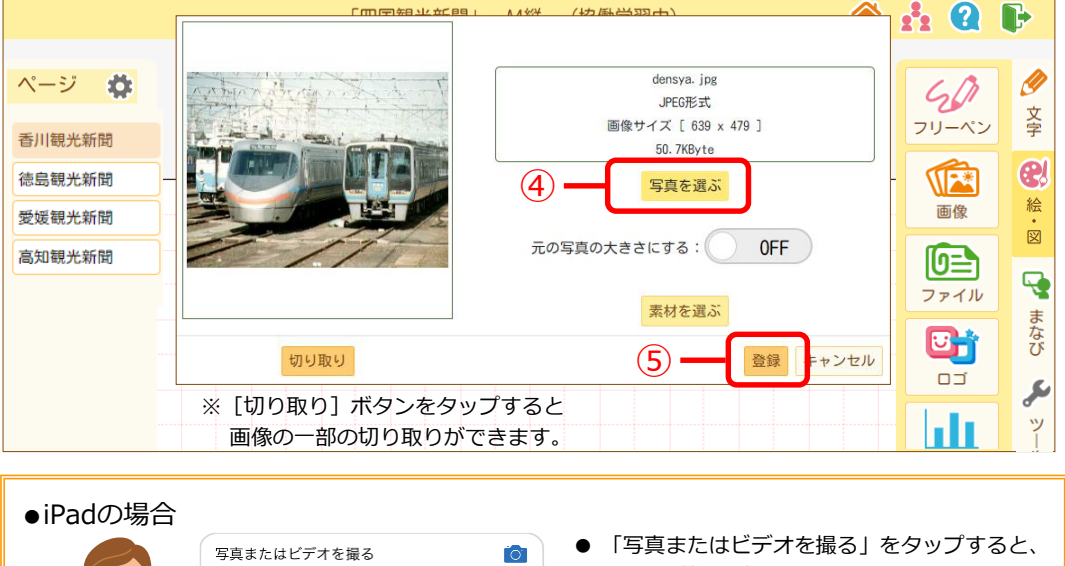

カメラ機能に切り替わります。

一覧が表示されます。

● 「フォトライブラリ」をタップすると、写真の

 $\Box$ 

 $\ddotsc$ 

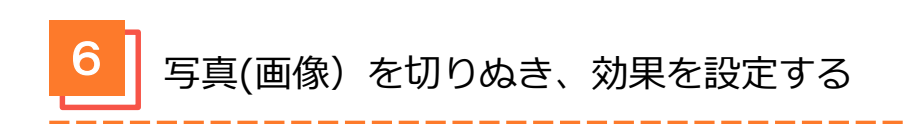

- ① 写真 (画像) をタップし、 おい ボタンをタップします。
- ② 「切りぬき」または画像にくわえる「効果」をタップします。
- ③ [決定]ボタンをタップします。

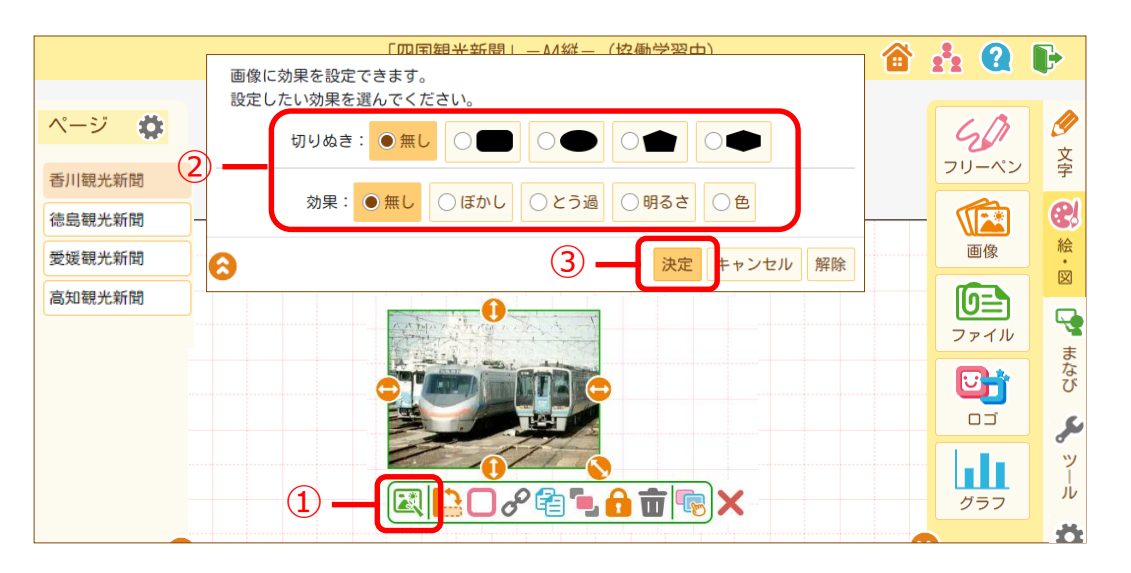

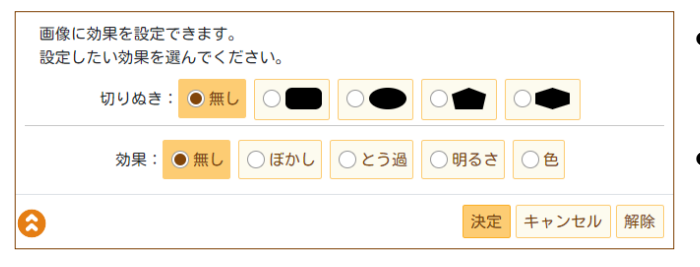

● 切りぬき 画像部品を特定の形状に切りぬく ことができます。

● 効果 画像部品をぼかしたり、色や 明るさを変更することができます。

●「画像部品」メニュー

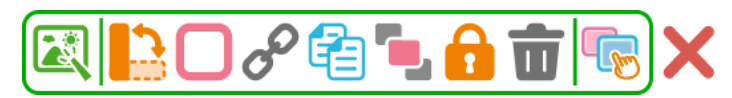

※画像部品は再編集できません。

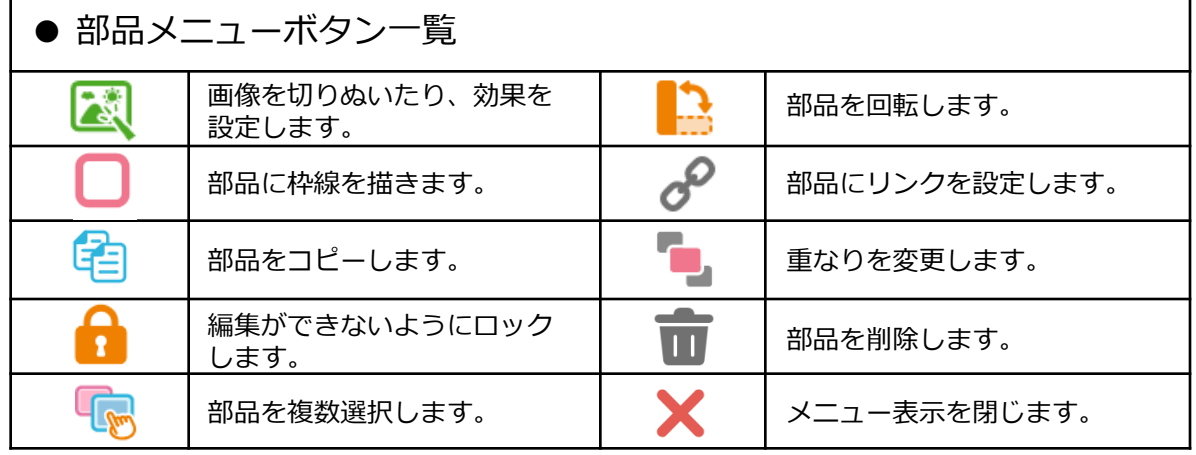

# **テンプレートからノートを作成する(先生のみ)**

① 先生でログイン後、 [ノートを作る]をタップします。

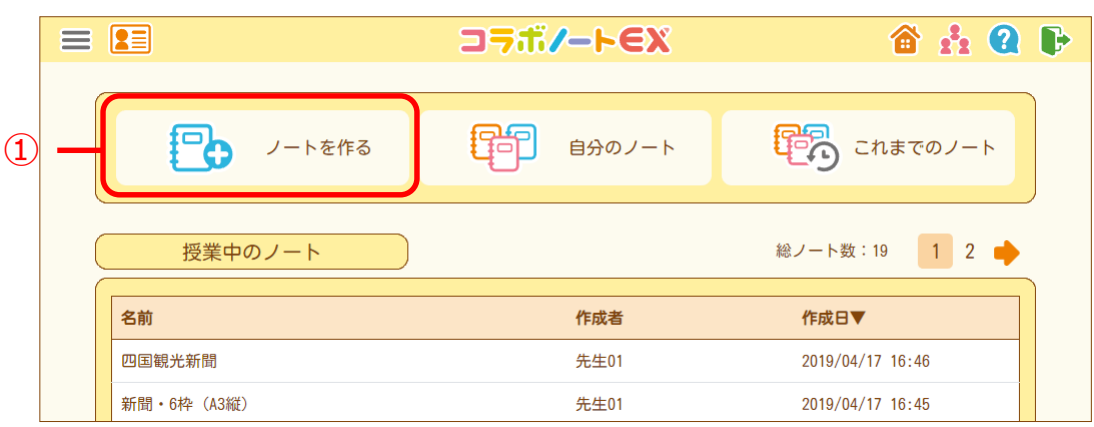

② テンプレート一覧からテンプレートを選択し、「次へ」をタップします。 ※白紙のノートを作成する場合は、あらかじめ「白紙」が選ばれていますので、 「次へ」をタップします。

※テンプレートは名前や作成者名から検索することができます。

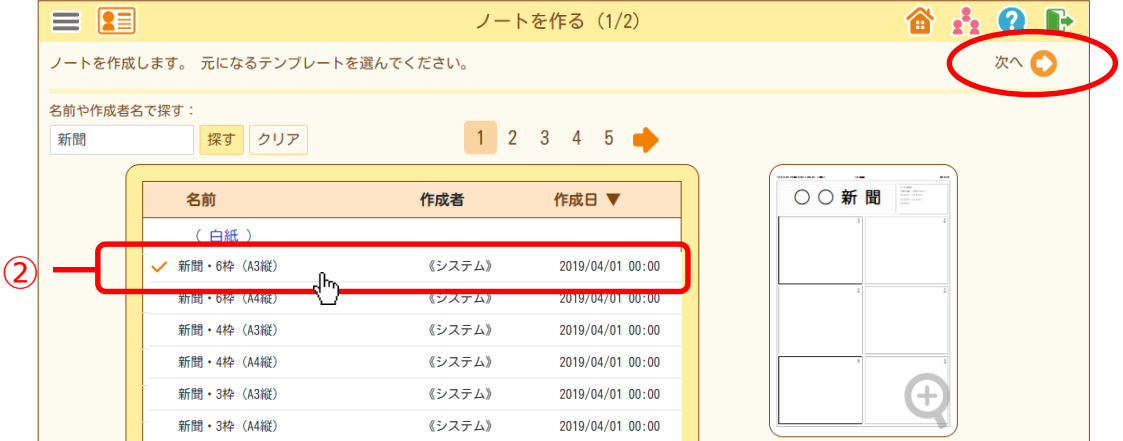

### ③ ノート名とページ数を確認し、「作成」をタップします。

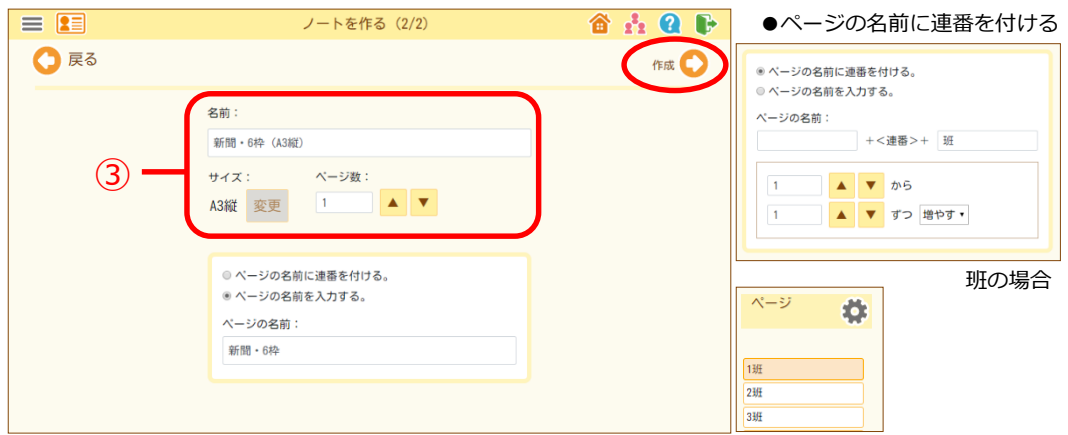

#### ④ 「次へ」をタップします。

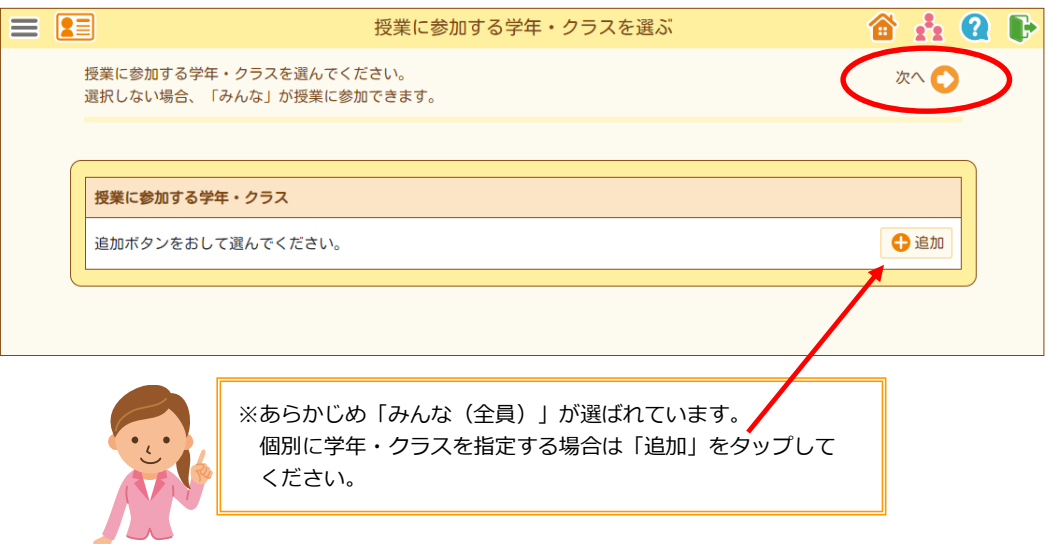

⑤ 授業に参加できる期間を確認し、「ノート編集画面へ」をタップします。

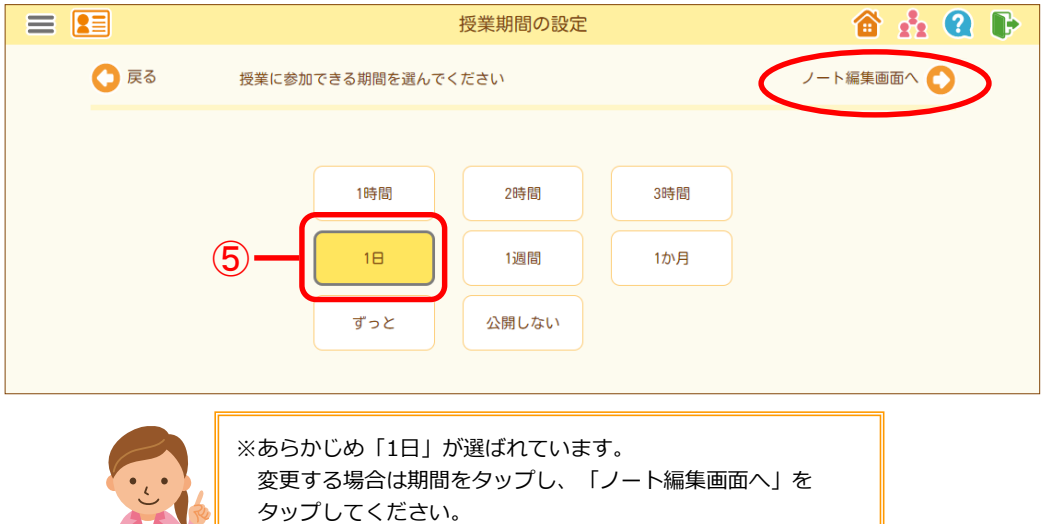

#### ⑥ ノートの編集画面が表示されます。

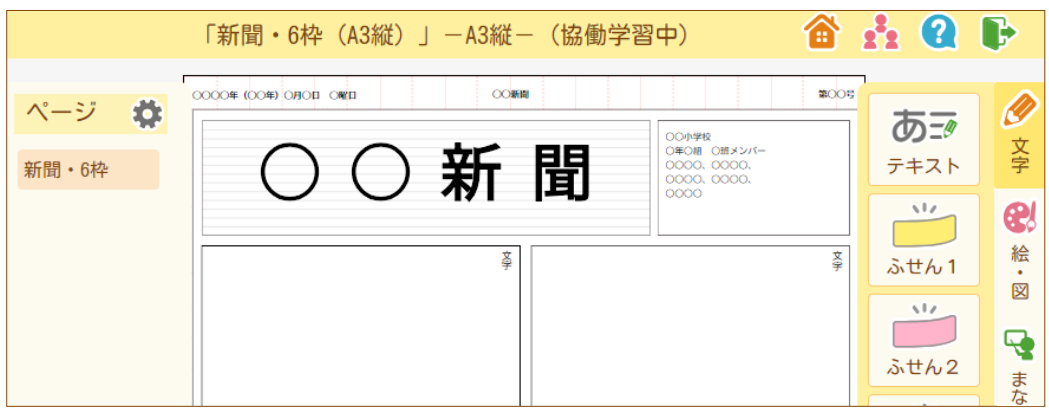

補足:ノート名・公開範囲・期間は「設定」タブの「ノート情報」から変更できます。

## **ノートを削除する(先生のみ)**

- 「設定」タブをタップします。
- ② | 「■● | [消す] をタップします。 消す

削除の確認画面が表示されるので[決定]をタップします。

ノートが削除されます。

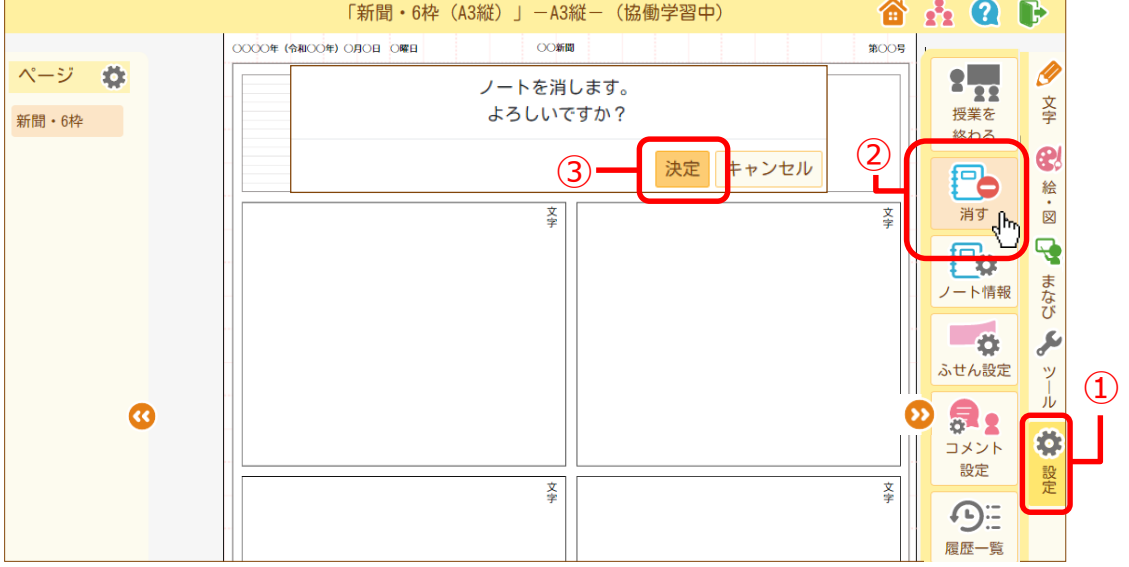

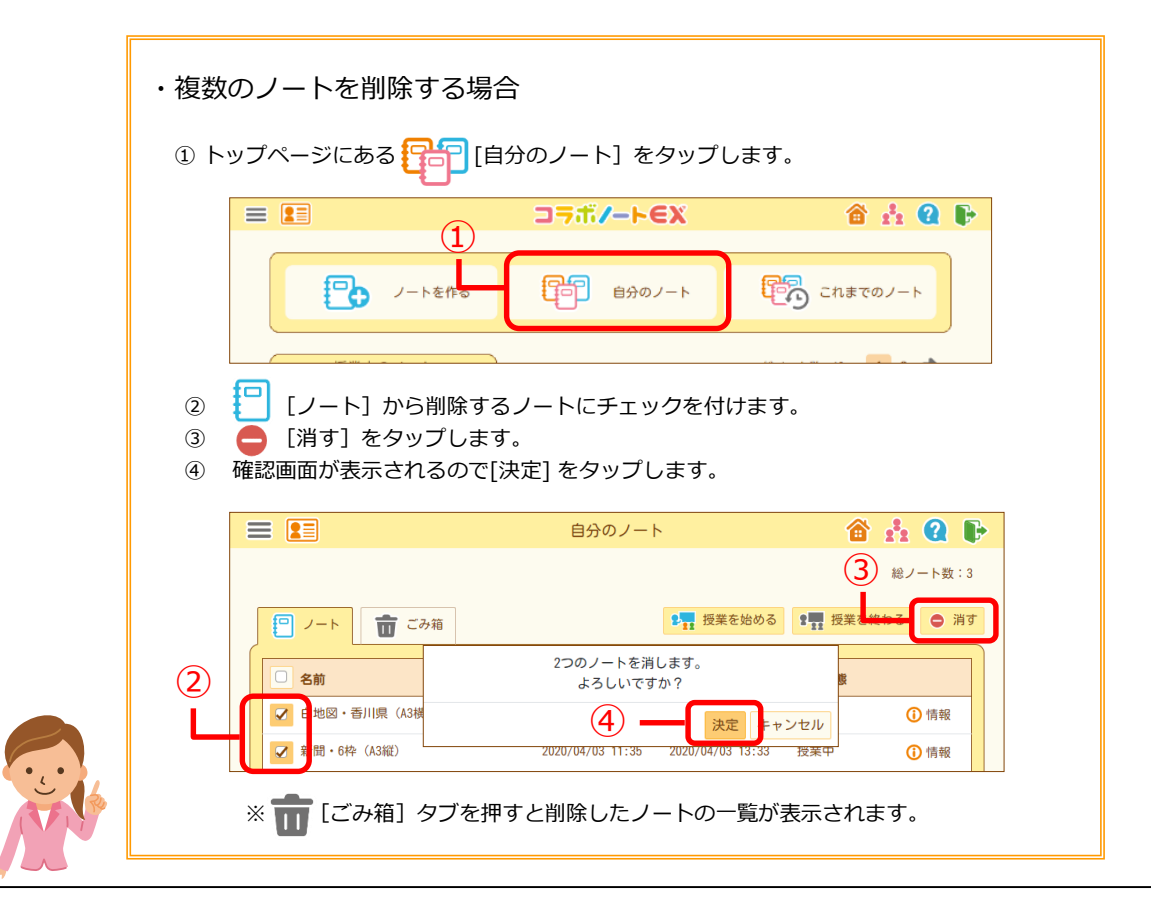

# **シートの切り替えをする(先生のみ)**

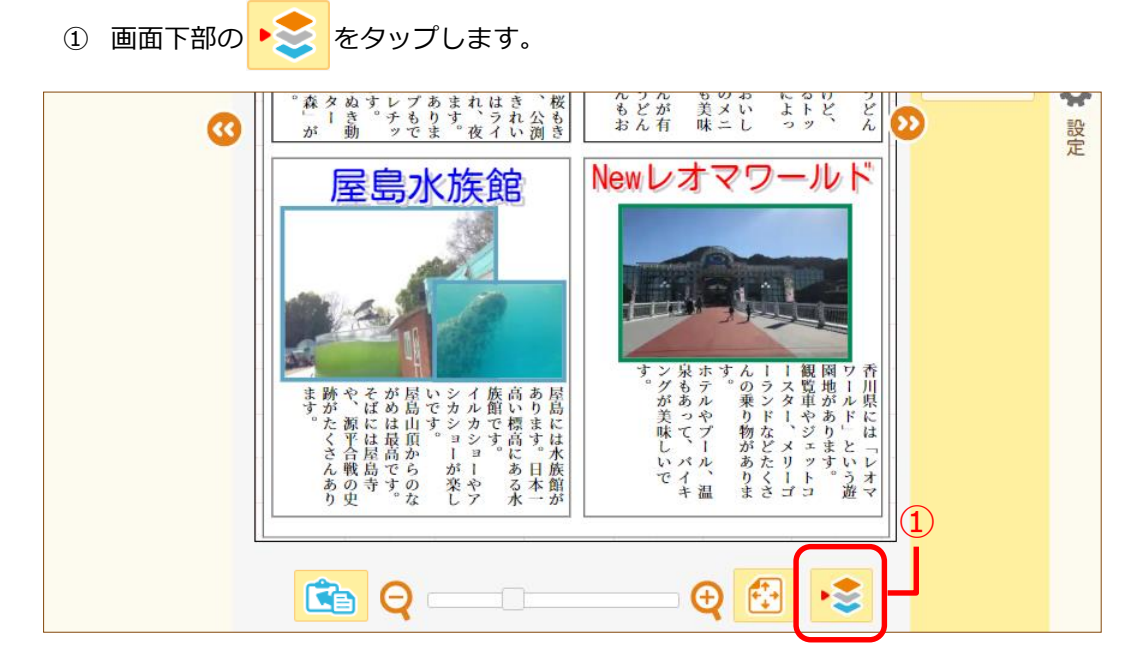

② 編集するシートをタップし、 [決定]をタップします。

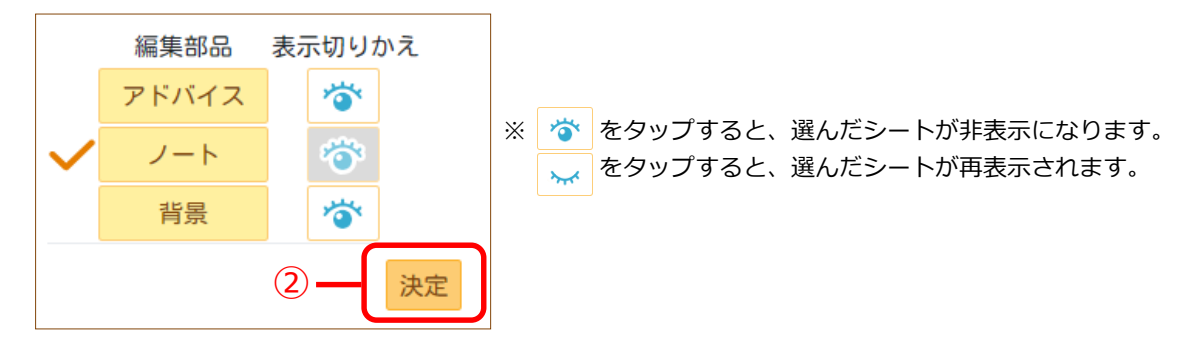

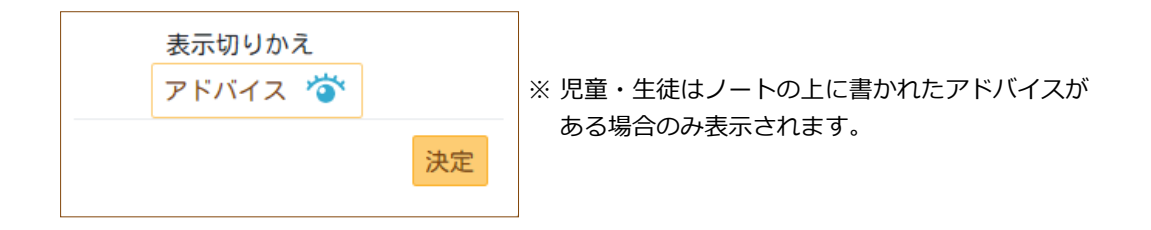

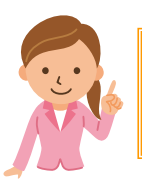

・先生は「背景」「ノート」「アドバイス」の3種類のシートを編集できます。 ・児童・生徒は「ノート」のみ編集できます。

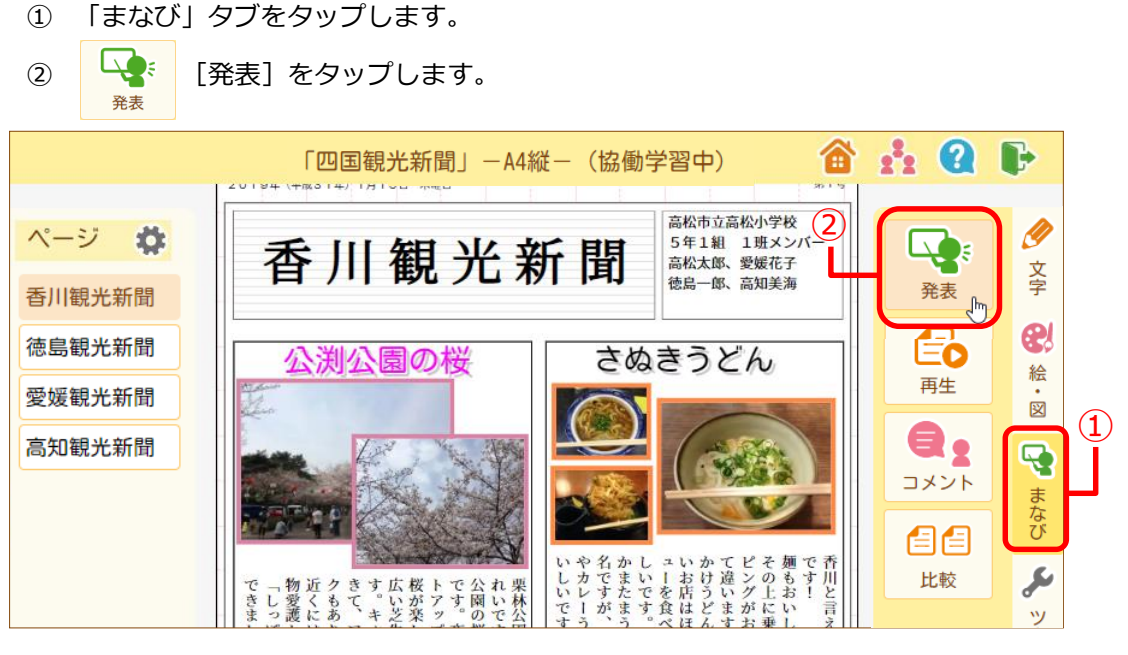

③ 発表の順番を選択するダイアログが表示されるので、発表の設定方法を選択します。

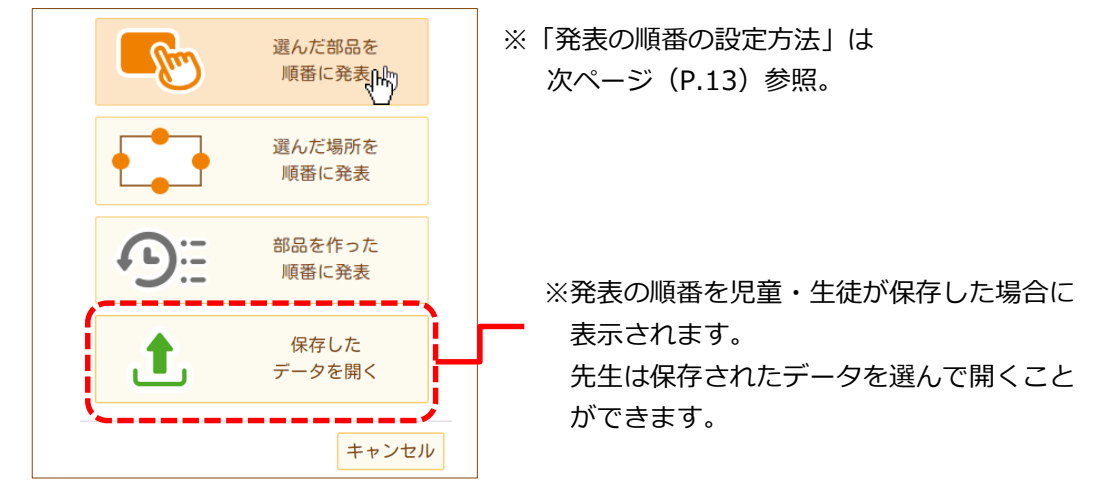

④ 発表順の設定後、画面下に表示される「操作」ボタンをタップして発表します。

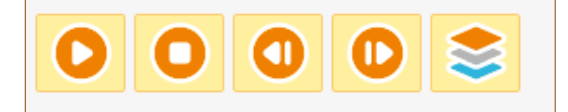

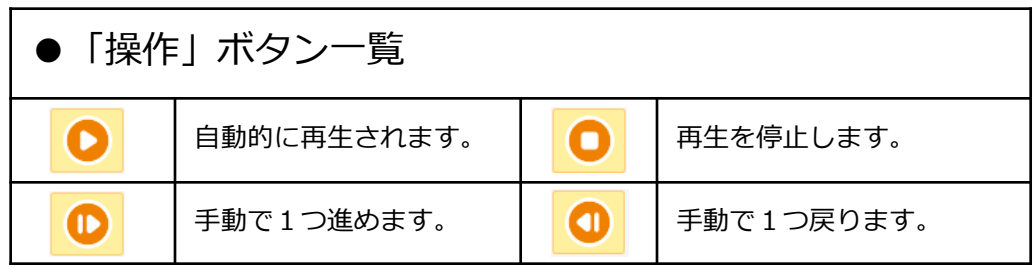

### ●**発表する順番の設定方法**

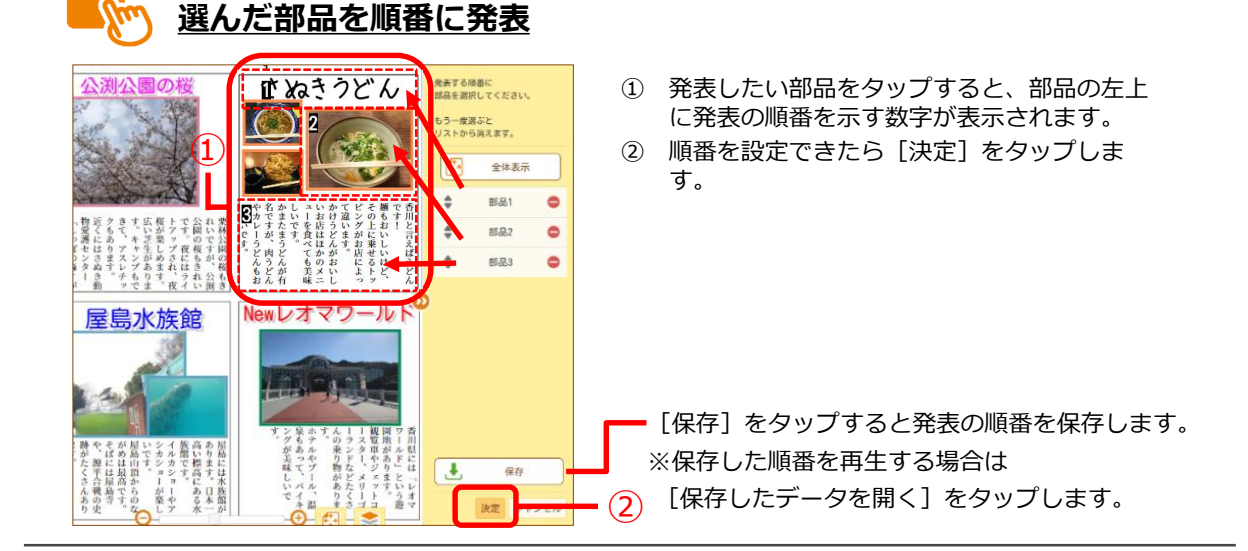

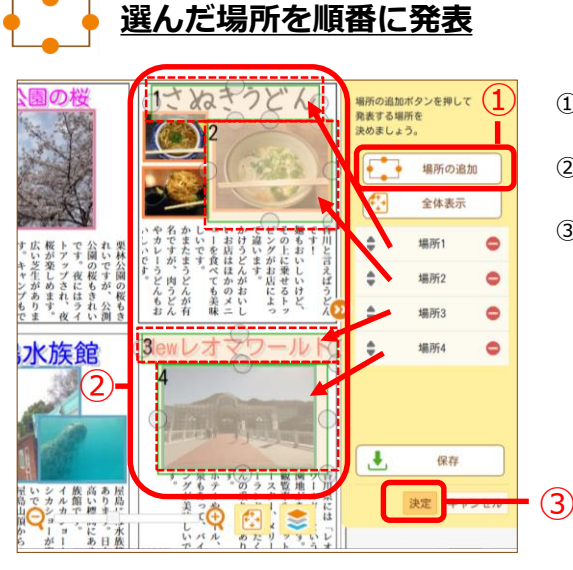

- ① [場所の追加]をタップすると、緑色の枠線と 発表の順番を示す数字が表示されます。
- ② 緑色の枠を発表したい場所に移動し、枠線上の 〇をドラッグしてサイズを変更します。
- ③ 順番を設定できたら[決定]をタップします。

 $\bigodot$ **部品を作った順番に発表**

① ● 「自動再生」をタップします。

さぬきうどん **ALCO** 細胞素 編集日 2020/05/11<br>13:23:02 テ<br>キスト 先生01 2020/05/11<br>13:23:02  $##2k$  $##01$ 2020/05/11<br>13:23:02 選んだ部品が表示されます。 テ<br>キスト 先生01 2020/05/1<br>13:23:02 テキスト 先生01 ■いや名があり、このことを利用しています。どうどうが、今回のことを考えています。どのことがます。それはんじょうというというとしか、このかかいというとしてかかいません。<br>このことができないないということがないことでしょうか。これはんじょうないです。 にんがっぽんしゃ こうどうがく しょうせい しょうどく 先<br>先生01 2020/05/11<br>13:23:02 テキスト です。夜にはライム公園の桜もきれいですが、公渕れいですが、公渕 2020/05/11<br>13:23:02 テキスト 先生01 2020/05/11<br>13:24:26 ふせん 01番 2020/05/11 \* 終わる 3 O O  $\bullet$  $\mathbf \Phi$  $(1)$ 

## **履歴再生をする(先生のみ)**

① 「まなび」タブをタップします。

② | 【つ | [再生] をタップします。 再生

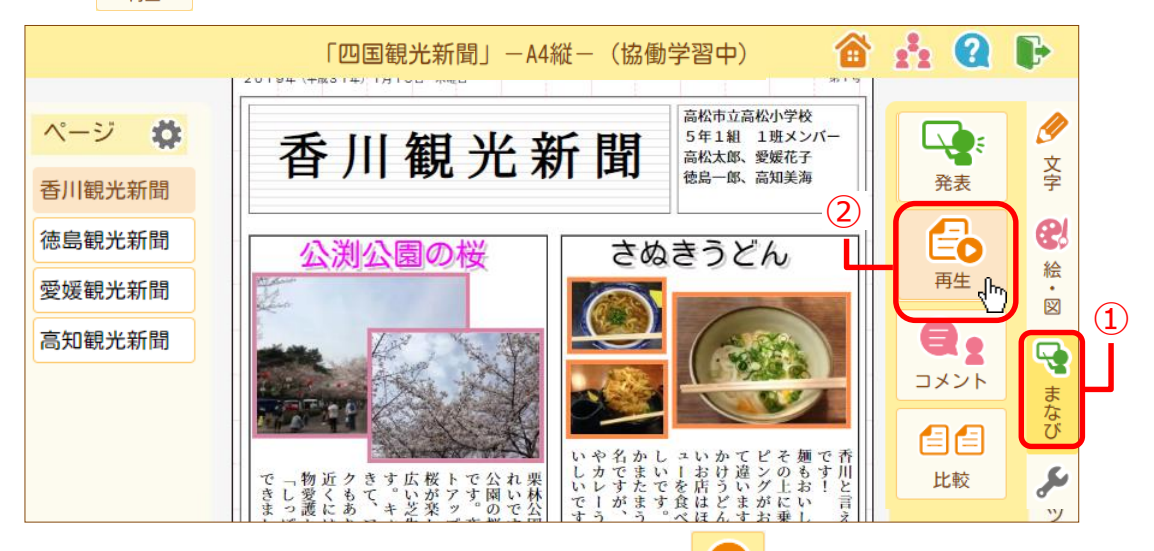

③ 画面の右側にこれまでの操作の一覧が表示され、 ● 「自動再生」を タップすると履歴が再生されます。

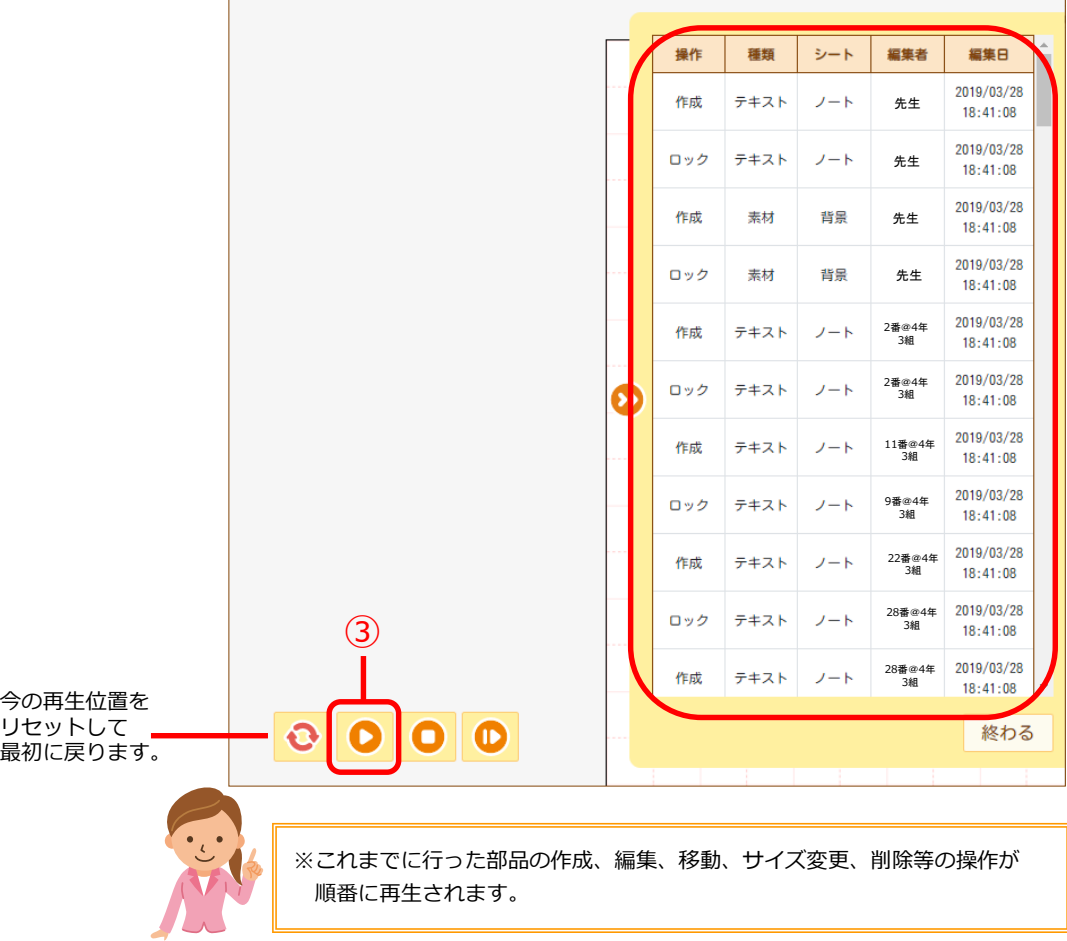

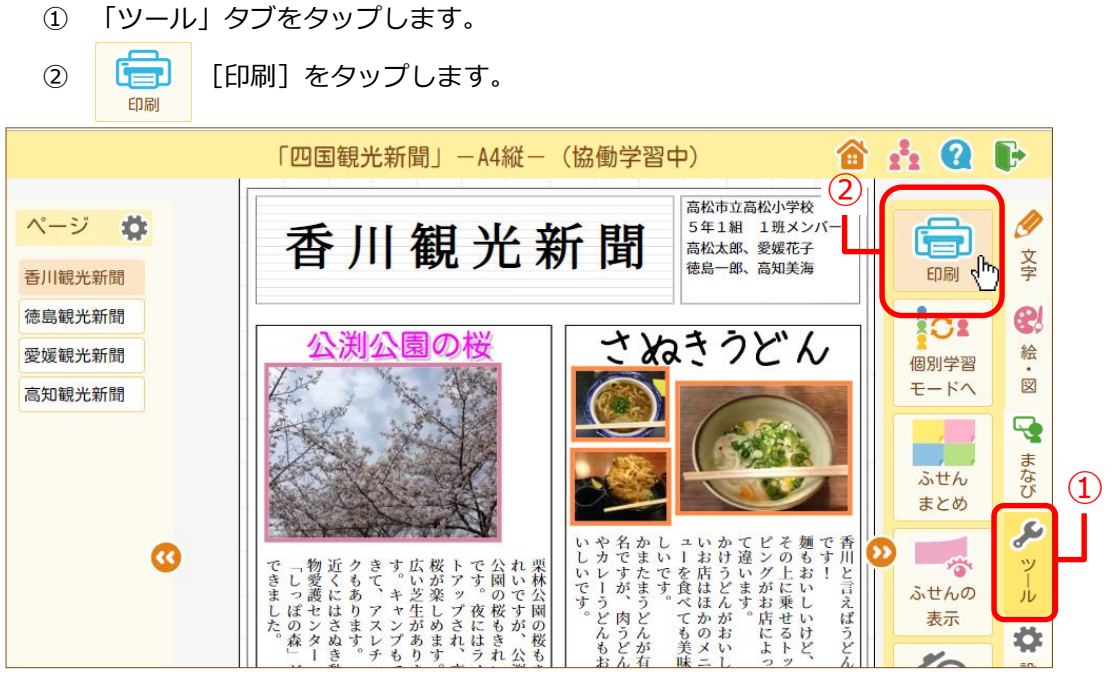

③ [印刷]をタップします。

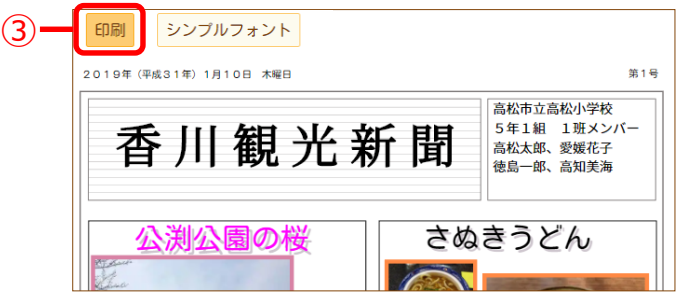

④ 印刷画面が表示されるので[印刷]をタップします。

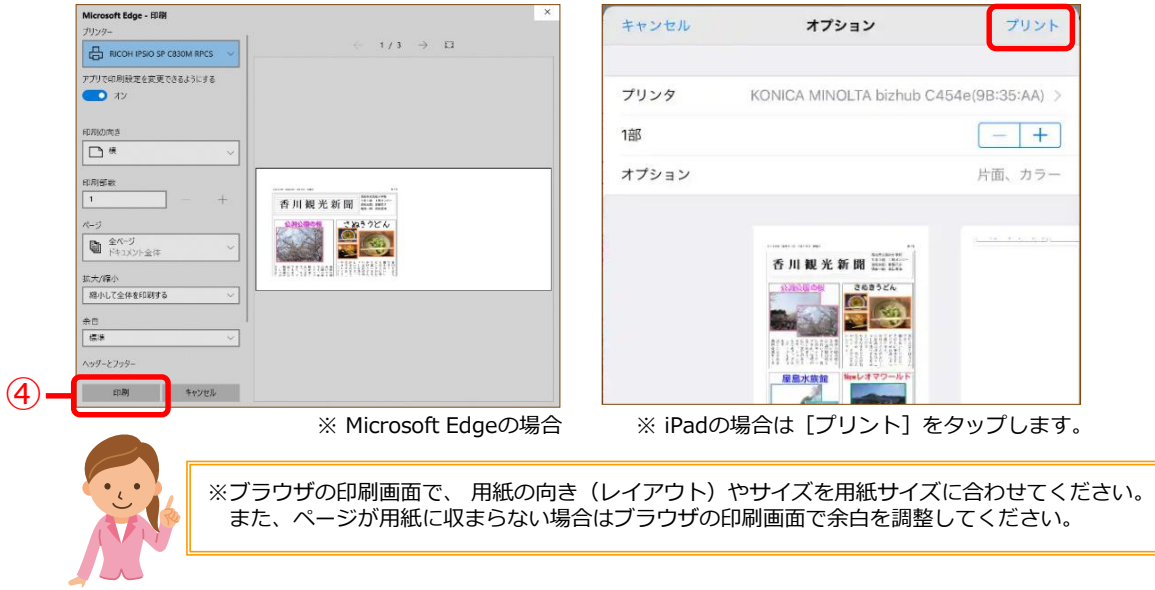

## **まなびポケットとの同期処理**

**1** まなびポケットとの同期処理をする

まなびポケットで管理している年度、学年、クラス情報との同期を行います。 まなびポケットで進級処理、学年、クラスの変更を行った際には必ず実行してくだ さい。

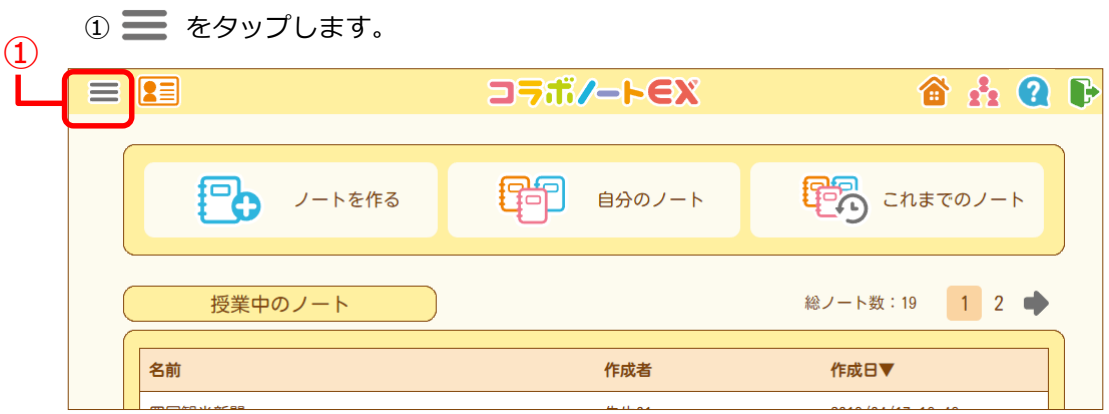

② 「まなびポケット」をタップします。

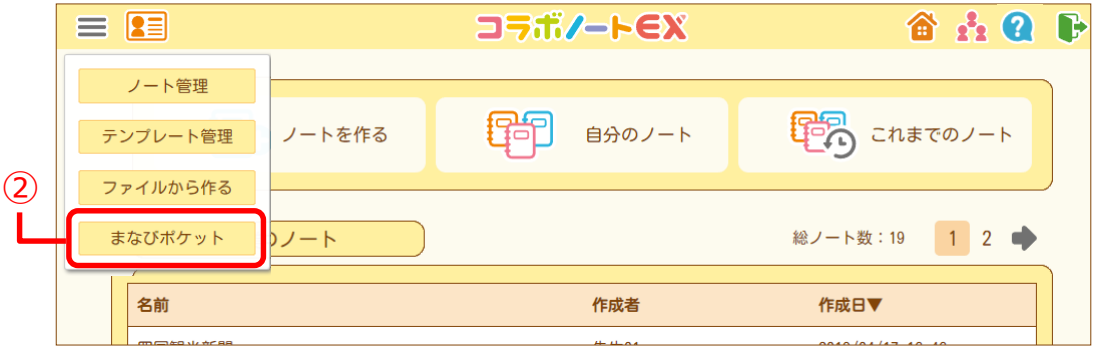

③ 「まなびポケットとの同期処理を行う」をタップします。

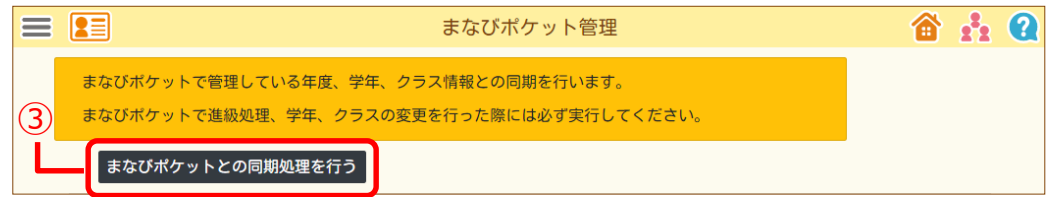

#### ④ 「同期処理が完了しました。」と表示されます。

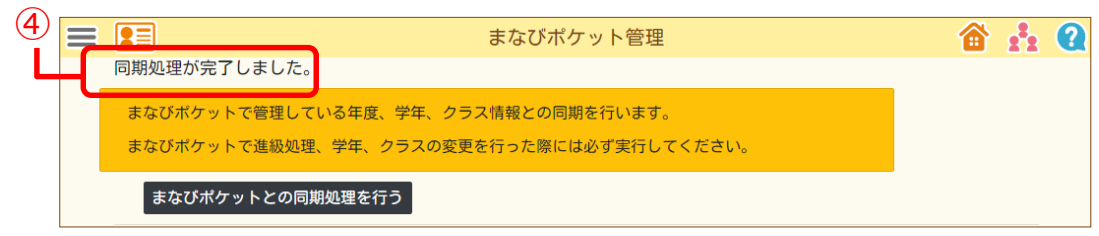

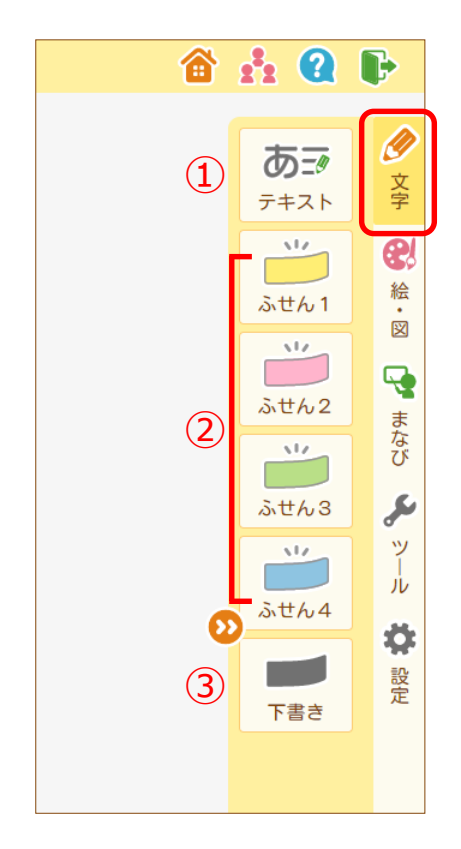

 $\textcircled{\texttt{1}}$ 

⋒

 $\mathbf{r}$  $\left( 2\right)$ 

 $\mathcal{L}$ 

フリーペン

**NEX** 

画像

 $[0]$ 

ファイル

توتا

כם

ш

グラフ

 $\mathbb R$ 

Ø

文字

 $\bigcirc$ 

絵・図

 $\overline{\mathbf{P}}$ 

まなび

 $\epsilon$ 

ッ

ىأله

Ö. 設定

 $(2)$ 

③

④

⑤

Ω

●「 ● 文字」タブ部品メニュー

- ① テキスト キーボードや手書き機能を使って文字を入力します。
- ② ふせん1~4 文字を入力できるふせん紙を登録します。

③ 下書き 下書きのふせんを作成します。 下書きのふせんは、ノート別に保存され、1つの ノートに100個まで登録できます。 下書き部品はノートで公開するまで他の人には見え ません。

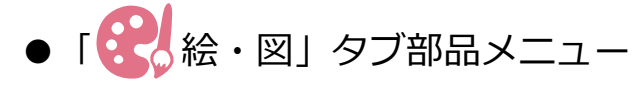

① フリーペン

ペンで線や図形を描きます。

- ② 画像 端末内(パソコンやタブレット)の画像やコラボ ノートEXの画像素材をはり付けます。
- ③ ファイル ファイルをアップロードします。
- ④ ロゴ 文字に影や輪郭を付けたロゴを作成します。
- ⑤ グラフ グラフを作成します。

**機能一覧表**

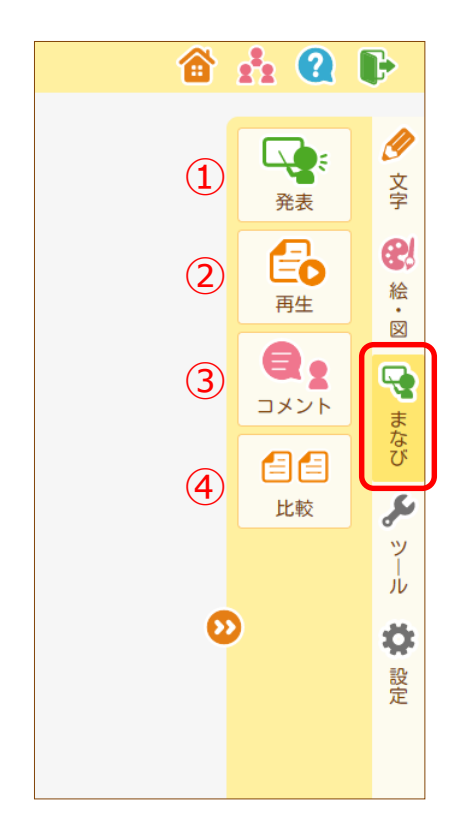

「 しゃ まなび」タブ部品メニュー

- ① 発表 ページ内の部品や一部分を順番に拡大表示することで、 ページの内容を他の人に発表します。
- ② 再生 (先生のみ) ページの変更の履歴を順番に再生します。
- ③ コメント コメントを書き、書かれたコメントを確認します。
- ④ 比較 ノート内のページを並べて比較します。

●「 ツール」タブ部品メニュー

- ① 印刷 表示しているページを印刷します。
- ② 個別学習モードへ (先生のみ) 表示中のノートの協働学習モードと個別学習モードを 切り替えます。
- ③ ふせんまとめ(先生のみ) ふせんを色ごとにそれぞれ新しく作成した別のペー ジにまとめます。
- ④ ふせんの表示(先生のみ) 選択した色のふせんのみを表示します。
- ⑤ ごみ箱からもどす 消した部品を元に戻します。
- **6 EQ 6 探す**<br>- 指定した言葉が含まれるテキストやふせんを探します。

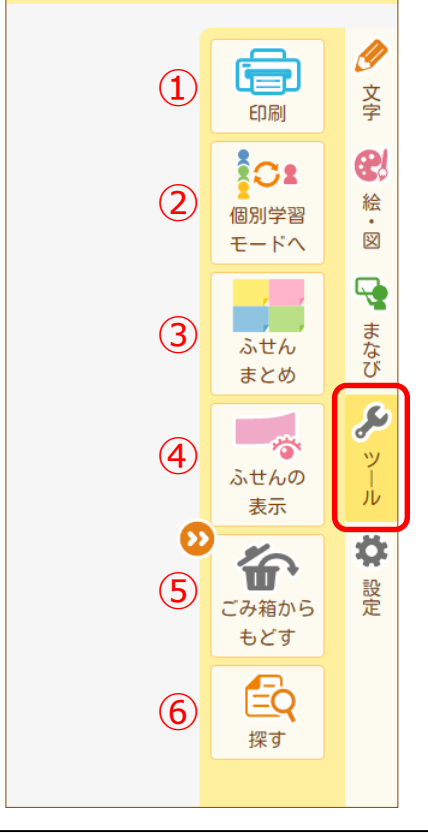

 $\mathbf{B}$ 

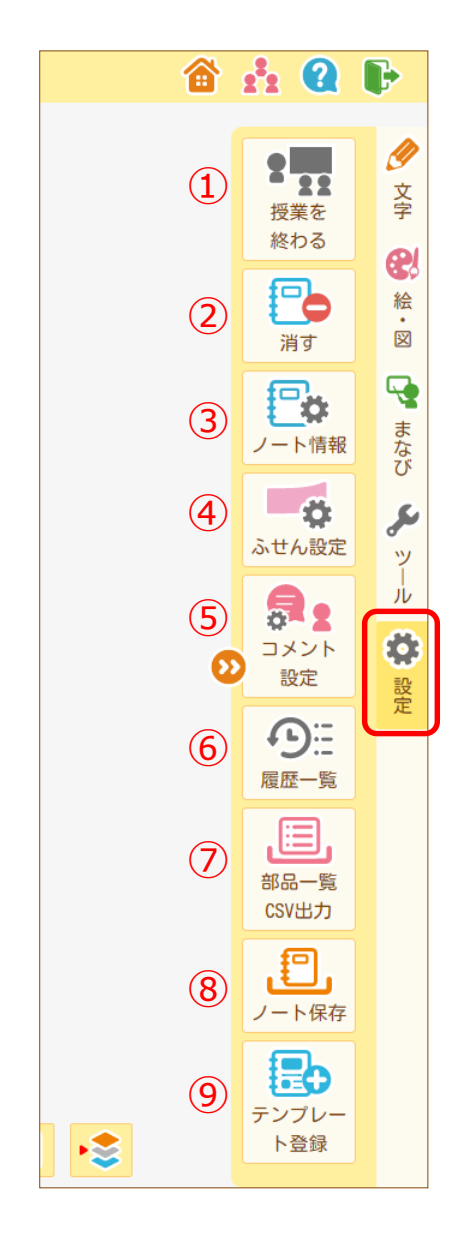

●「 ● 設定」タブ部品メニュー(先生のみ)

- ① 授業を終わる ノートの授業状態を変更します。
- ② 消す

編集中のノートを削除します。

- ③ ノート情報 ノートの名前や授業に参加するユーザー、授業期間 の再設定を行います。
- ④ ふせん設定 編集中のノートに登録されるふせん部品の動作設定 を行います。
- ⑤ コメント設定 編集中のノートでのコメント機能の利用許可を設定 します。
- ⑥ 履歴一覧 表示しているページの部品操作履歴を表示します。
- ⑦ 部品一覧CSV出力 開いているノートに書き込まれた内容をCSV形式で 保存します。
- ⑧ ノート保存 開いているノートを端末に保存します。
- ⑨ テンプレート登録 編集中のノートと同じ内容のテンプレートを作成し ます。

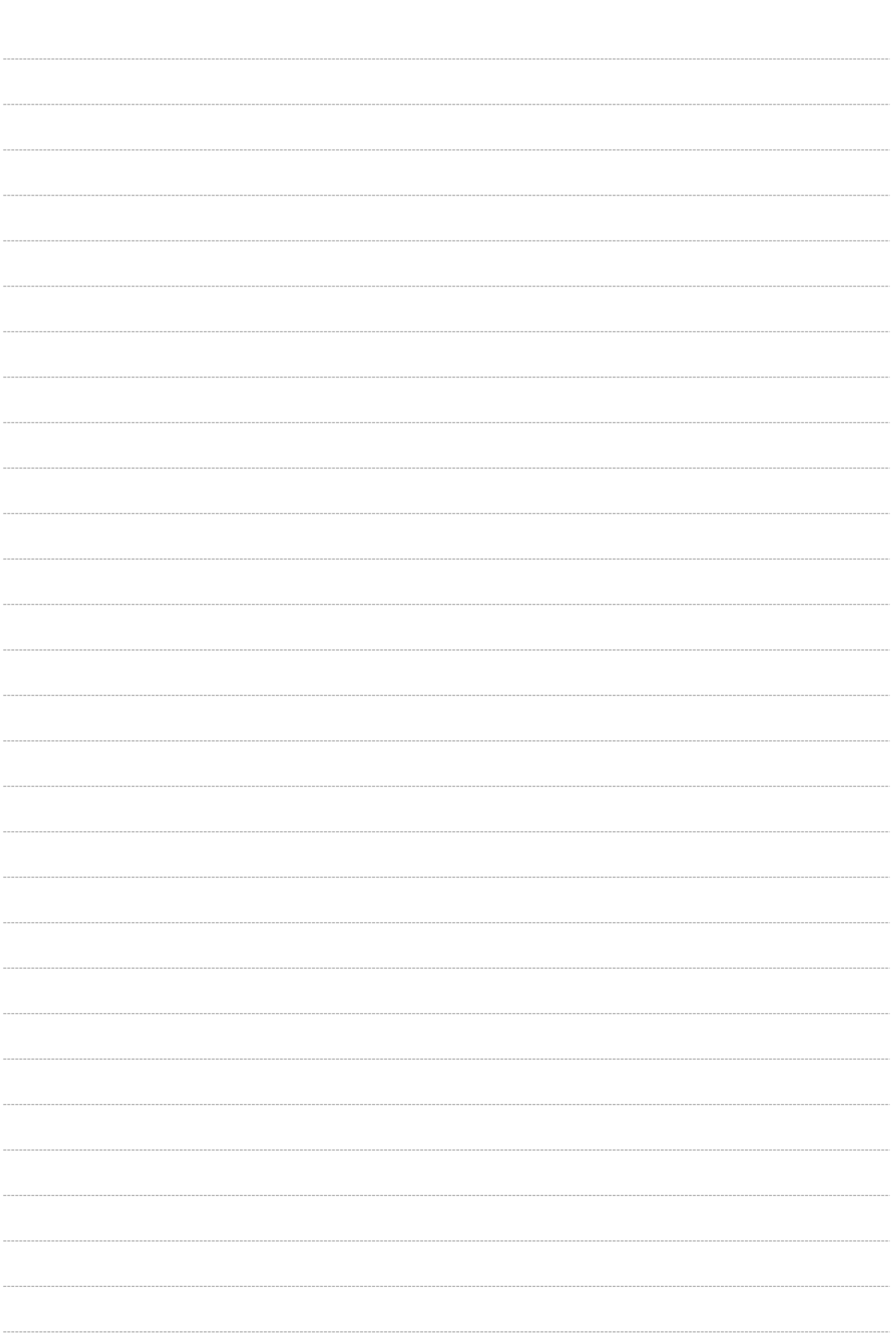

### **お問い合わせフォーム https://www.collabonote.com/contact/**

受付時間 / 土日祝祭日及び当社休業日を除く平日9:00~17:00 ※お問い合わせを確認後、2営業日以内に電子メール、又は電話(コールバック)で回答

## お電話での問い合わせ **0120-999-687**(固定電話専用)

受付時間 / 土日祝祭日及び当社休業日を除く平日9:00~17:00 ※お問い合わせを確認後、直接又は電話(コールバック)で回答

### テンプレートはこちら https://www.collabonote.com/download/ex/

コラボノート® EX でご利用いただけるテンプレートをホームページに公開しております。 ダウンロードしてご活用ください。

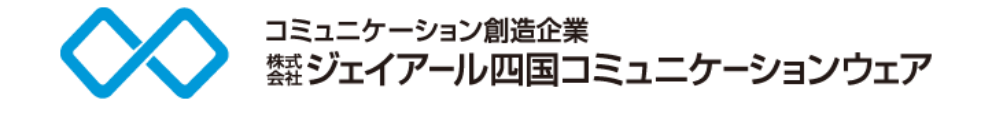

2020.07